## **Kako digitalno podpisati pdf dokument z Adobe Acrobat DC programom**

- 1. Odprete pdf dokument, ki ga želite podpisati.
- 2. Ob strani kliknete gumb Več orodij:

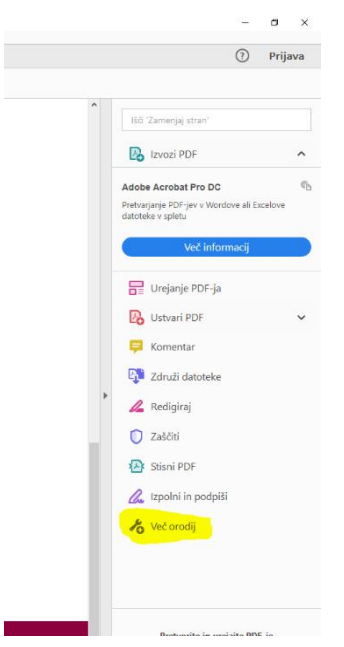

3. Nato zgoraj kliknete na gumb Potrdila:

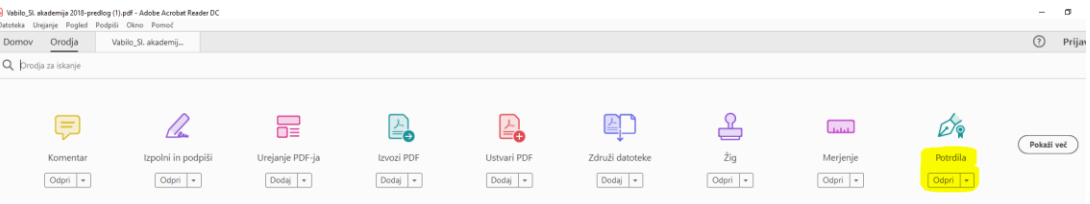

4. Nato kliknete gumb Digitalno podpiši.

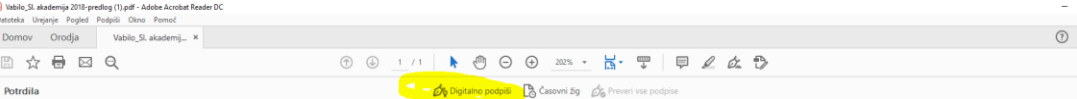

5. Ko se vam odpre spodnje pojavno okno, kliknete gumb V redu.<br>Armat Beader

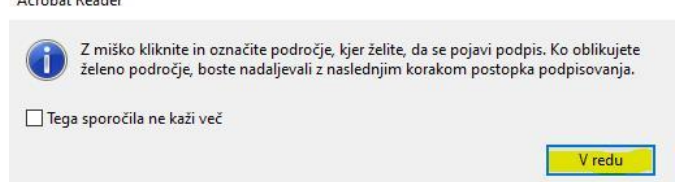

6. Nato z miško označite mesto, kje želite vstaviti podpis (z miško naredite kvadrat):

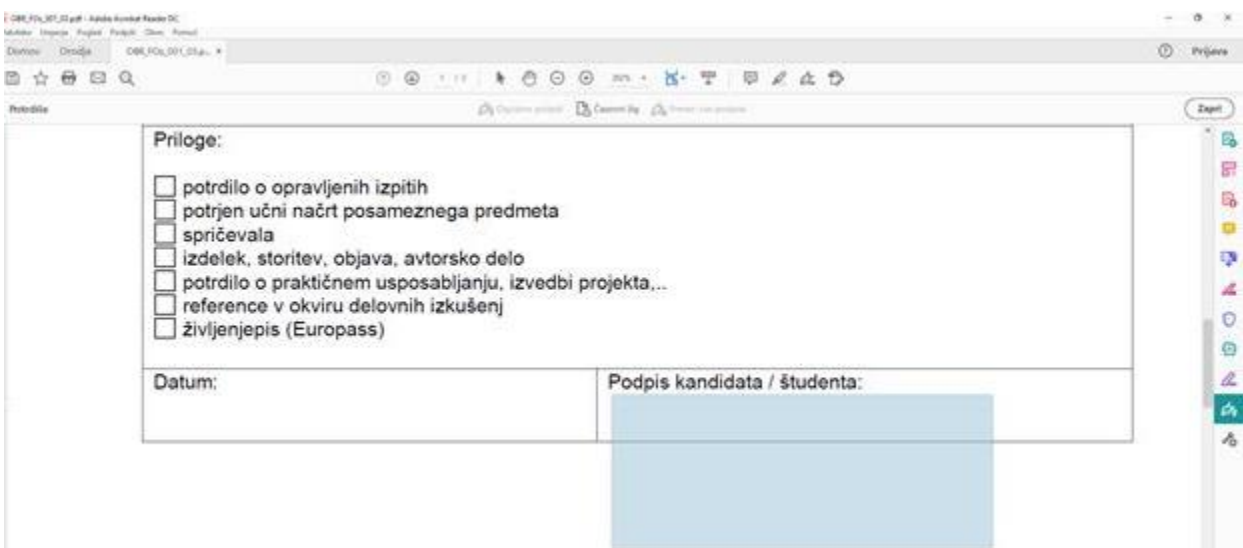

**7. Nato izberete digitalno potrdilo, ki ga želite uporabiti in kliknete gumb Nadaljuj:**

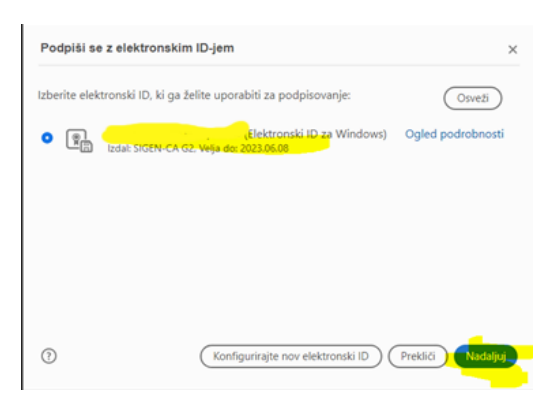

**8. V kolikor prvič urejate podpis, kliknite gumb ustvari, če pa ste ga že urejali, kliknete gumb urejanje, da uredite, kako naj podpis izgleda:**

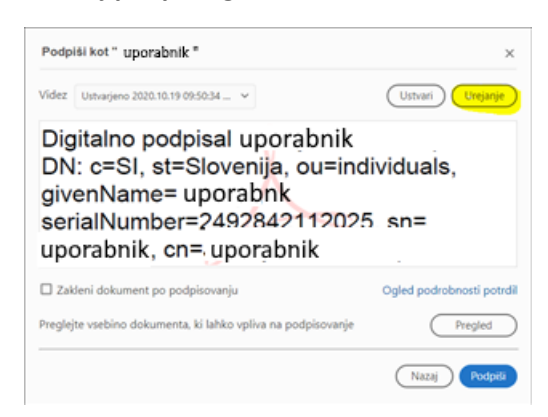

**9. Najbolj razširjena oblika podpisa se uporabi z obkljukanimi spodnjimi možnostmi:**

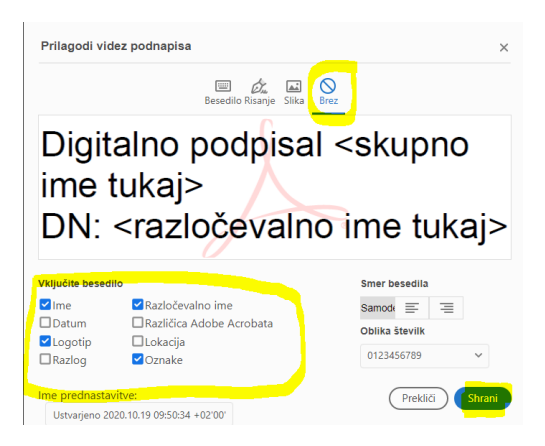

**10. Nato kliknete gumb Podpiši:**

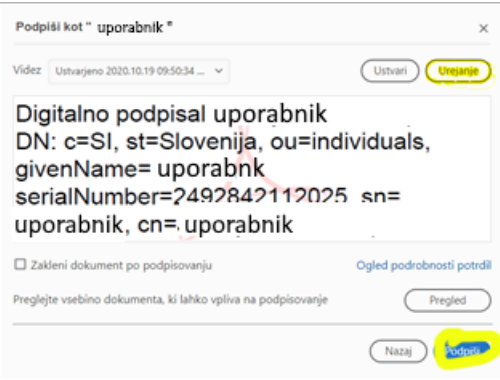

- **11. Nato morate dokument shraniti in ga poimenovati drugače, kot je poimenovana datoteka.**
- **12. V kolikor se vam odpre pojavno okno, kjer je potrebno potrditi dostop do ključa (zahtevana poverilnica), kliknite gumb Dovoli.**
- **13. Dokument je nato podpisan.**